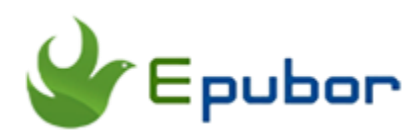

## **How to Jailbreak Kindle Paperwhite - 2017**

With the development of Android and iOS devices, jailbreak is no longer so strange to people at present. With jailbreak we can easily modify our device and add some new and interesting features which the native system doesn't have. We've written an article of [how to jailbreak Kindle Fire](https://www.epubor.com/how-to-root-kindle-fire.html) that has helped many Kindle Fire users. Today we'll show you how to jailbreak another popular Amazon ebook reader – the Kindle Paperwhite.

You may be confused of jailbreaking Kindle Paperwhite as it's only an e-ink ebook reader which runs Linux. It has no such various development features as the Android-based Kindle Fire. Actually jailbreaking a Kindle Paperwhite could also give you much convenience like you can change the wallpaper. I bet you have been tired of the original wallpaper for a long time. Wanna change it? Just jailbreak your Kindle Paperwhite first!

**Update: Kindle firmware version 5.6.5 jailbreak was released, you can [skip to this part directly.](https://www.epubor.com/how-to-jailbreak-kindle-paperwhite.html#1)**

**Kindle Firmware Version 5.8.x Jailbreak was released, you can [skip to this part directly.](https://www.epubor.com/how-to-jailbreak-kindle-paperwhite.html#v5)**

## **1. Change Kindle Paperwhite OS version**

Due to the fact that Amazon has made much limitation on their devices, jailbreaking Kindle device is more difficult than others like the Android phones. So our tutorial is not suitable for all Kindle Paperwhite – it's just suitable for the specific OS versions. To be exact, it's only for *5.3.0*, *5.3.1*, *5.3.4* and *5.3.5*. Tap the setting icon at the home page to enter setting menu. Then tap the setting icon again and choose "Device Info" from the drop down menu. You'll see the Kindle Paperwhite's firmware version.

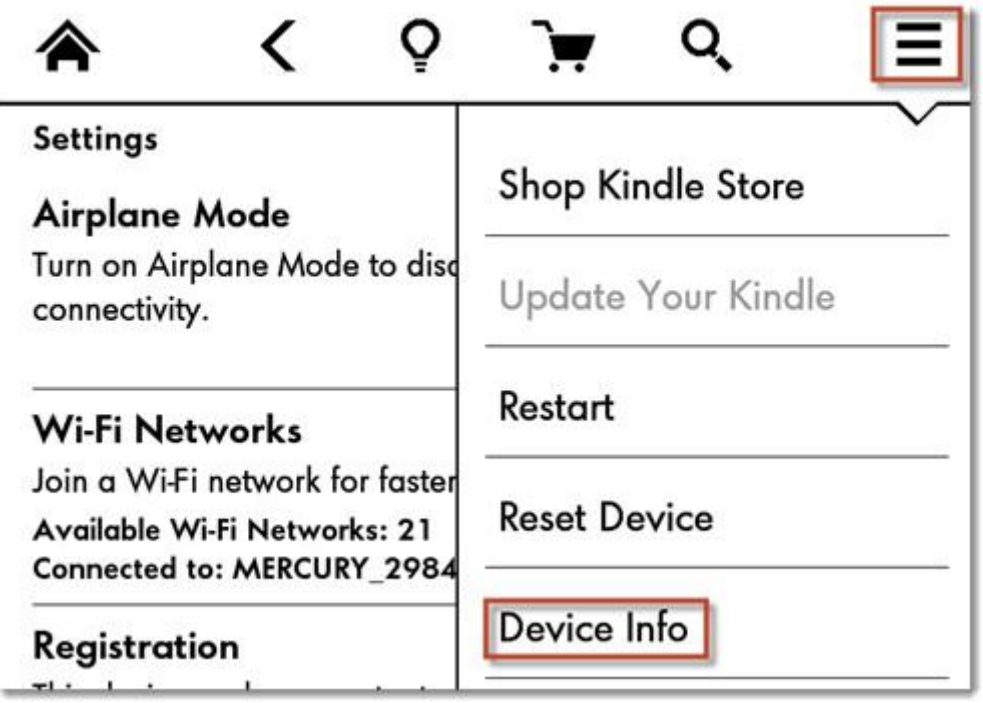

If your OS version is *5.3.0*, *5.3.1*, *5.3.4* or *5.3.5*, you don't need to change the OS version. Just go to [step 2](https://www.epubor.com/how-to-jailbreak-kindle-paperwhite.html#step-2) directly; if your OS version is *5.3.4* or *5.3.6*, you need to upgrade or downgrade it to *5.3.5*. The following is the tutorial for upgrading/downgrading Kindle Paperwhite OS version.

1. [Click here](http://ixtab.tk/kindle-touch-updates/update_kindle_5.3.5.bin) to download *5.3.5* OS .bin file

2. Turn Kindle Paperwhite into airplane mode and connect it to computer. Copy the .bin file to the root directory.

3. Eject Kindle Paperwhite. Choose menu – setting – menu – Update Your Kindle. Then the device will reboot and you will see an upgrading progress bar. After several minutes the upgrading will finish. You can check the OS version again to see if the Kindle Paperwhite has updated to *5.3.5*.

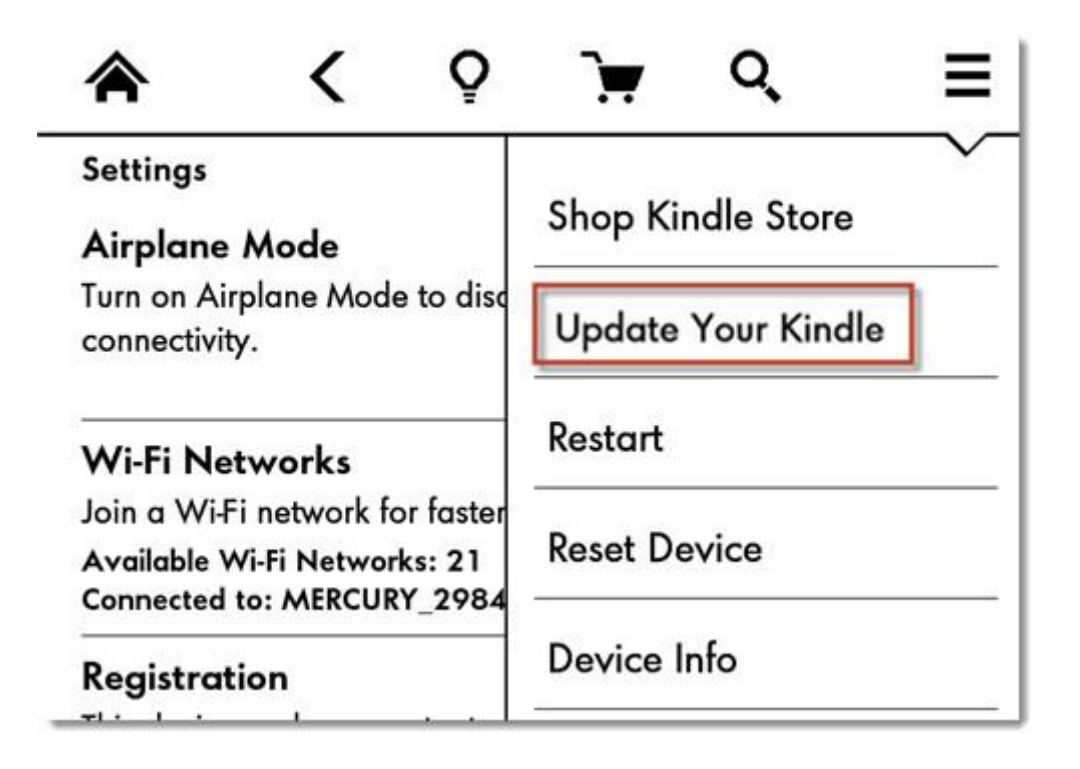

# **Install jailbreak files**

At this step, we need to put the jailbreak files into Kindle Paperwhite. [Click](http://www.mobileread.com/forums/attachment.php?attachmentid=103175&d=1363715068)  [here](http://www.mobileread.com/forums/attachment.php?attachmentid=103175&d=1363715068) to download the jailbreak zip file. Extract the zip file and you will see these files:

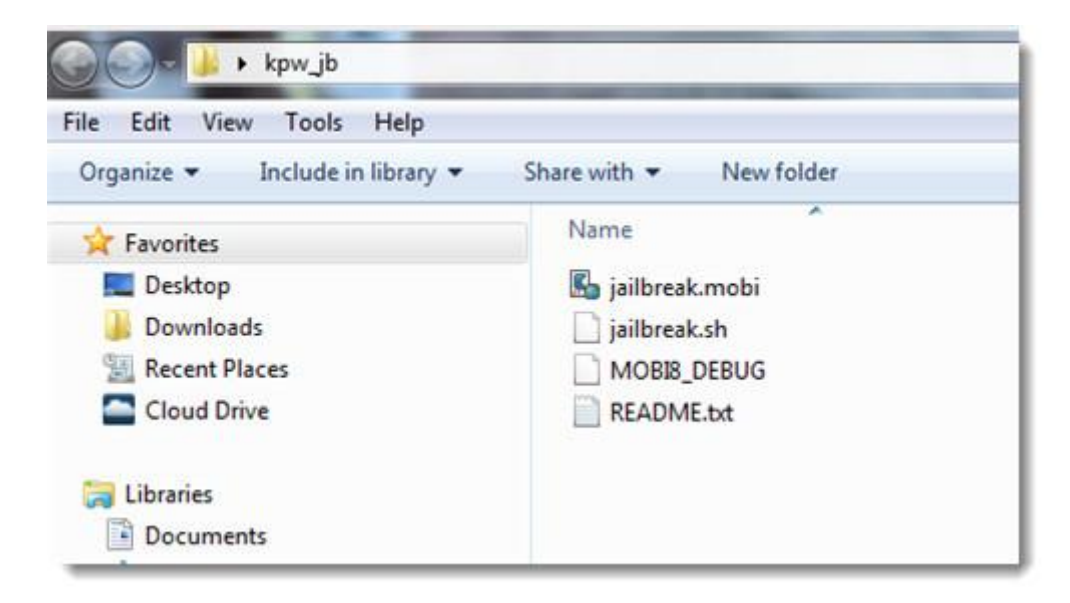

Connect Kindle Paperwhite to your computer. Now you need to put these files into different directories of your device: Put *MOBI8\_DEBUG* and *jailbreak.sh* in the root directory and put *jailbreak.mobi* in the "documents" folder. Just leave the *README.txt* alone.

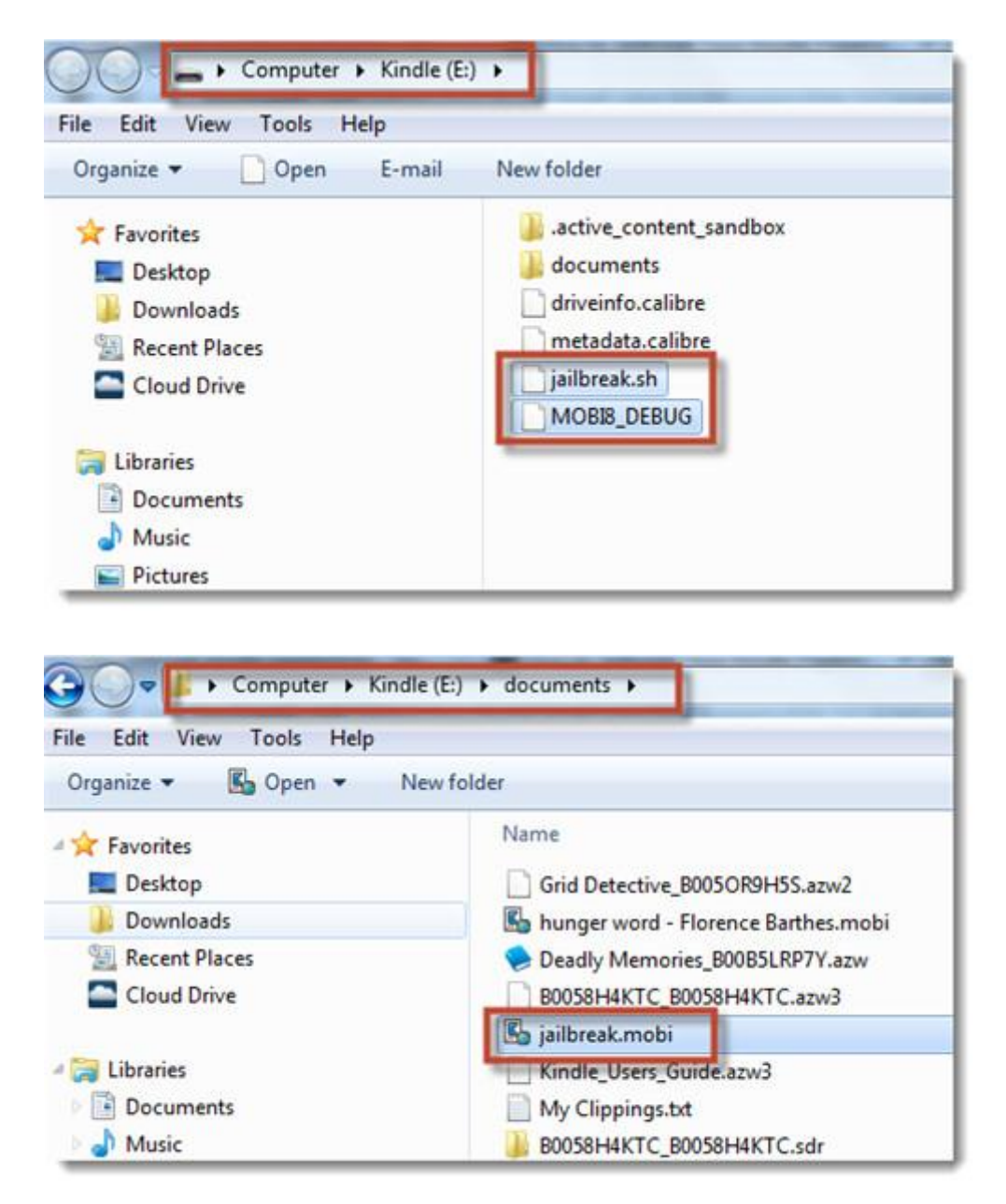

Eject the device and you'll find there is a new personal document at home page.

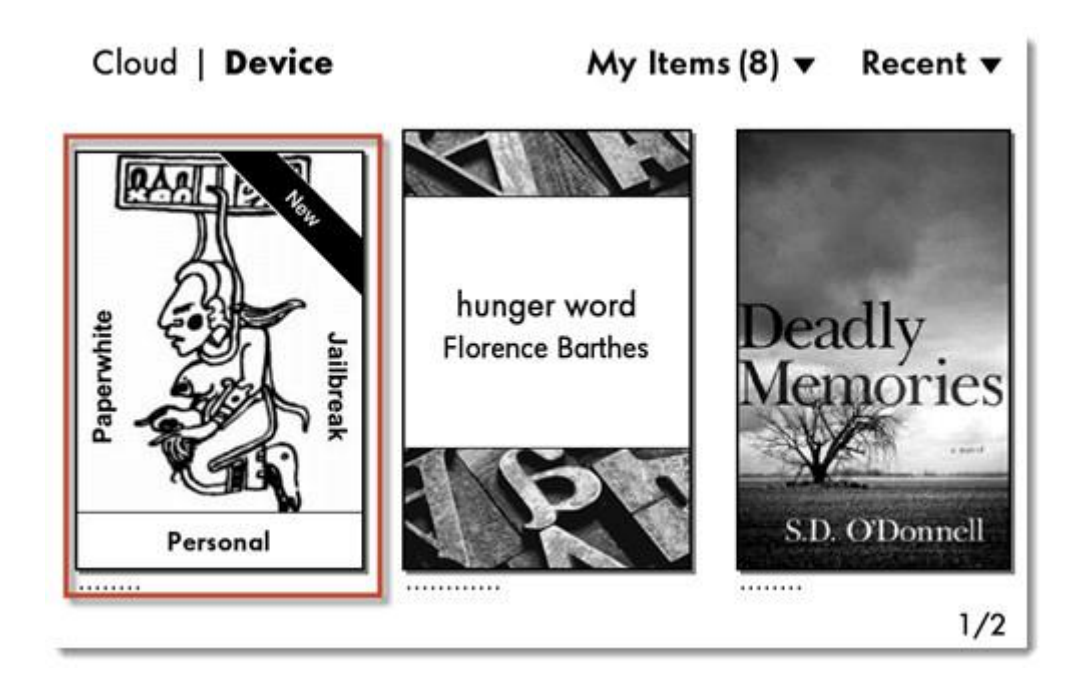

Open this file and click the "Jailbreak" link on the first page.

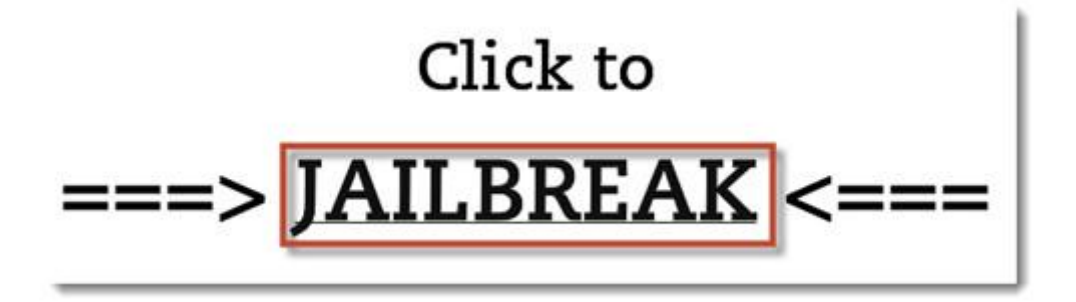

You'll see this page.

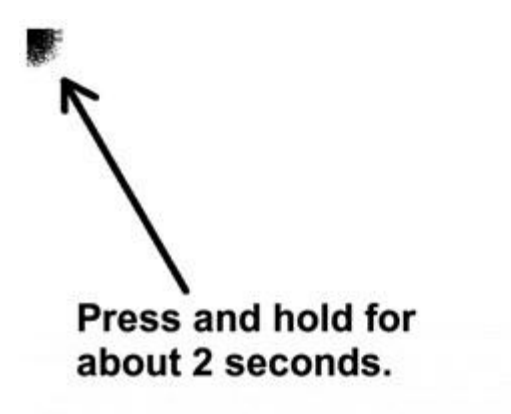

Hints:

- You may have to try 2 or 3 times before the touch gets detected.
- The best way is to place your thumb on the bezel, then to lower it until it hits the screen and just keep it there.

 $(\times)$ 

- No worries: you will realize it when the jailbreak starts its stuff.

If it really doesn't work, even after multiple attempts, check that you are running a supported firmware and that you have correctly installed all required files.

Follow these instructions and then your device will start the jailbreak process.

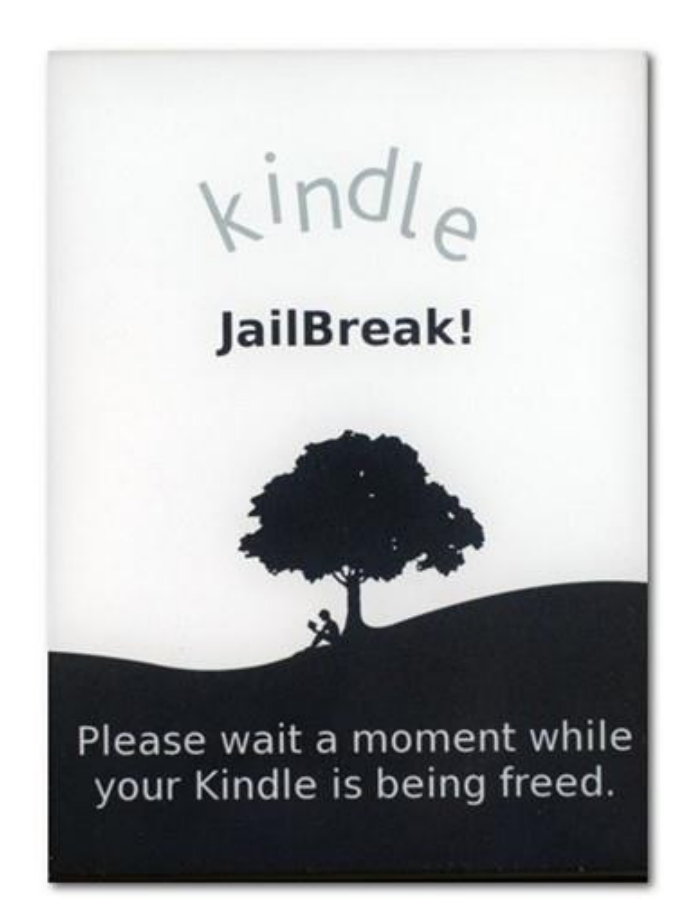

After the process has been completed, the Kindle Paperwhite will turn back to normal. You will see the new document we mentioned above has changed into another one. This means the jailbreaking is successful.

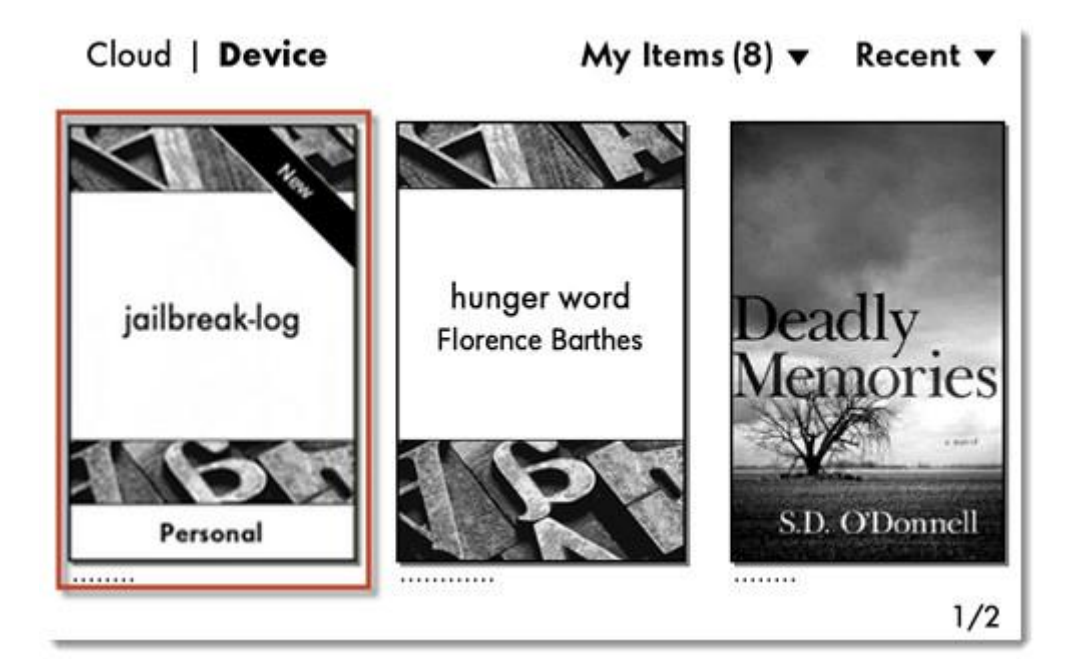

# **Jailbreak Kindle with Firmware Version 5.6.5**

Kindle 5.6.5 jailbreak was released, it is not complicated to complete. But, make sure your Kindle's firmware version is 5.6.5. If the firmware version is lower than 5.6.5, please [maually update it to 5.6.5.](https://www.epubor.com/how-to-update-kindle-paperwhite-firmware.html) If it is upper than 5.6.5, such as 5.7.2, you need to downgrade to 5.6.5.

**Support Firmware version:** Only firmware version 5.6.5.

**Support Devices:** Kindle Paperwhite 2, Kindle Paperwhite 3, Kindle Touch 2, and Kindle Voyage.

Before jailbreak, turn on Airplane Mode; Update or downgrade to firmware version 5.6.5.

#### **Step 1:Download [The Jailbreak archive \(jb.zip\)](http://www.mobileread.com/forums/showthread.php?p=3253662#post3253662) and [the Hotfix package.](http://www.mobileread.com/forums/showpost.php?p=3004892&postcount=1597)**

These two files are essential part of successfully jailbreak, after download these .zip files, uncompress jb.zip and you will get a file named JB, save it and we will use it soon. Then connect Kindle to your computer with USB cable. Drag the file named JB (notice it''s not the jb.zip) to your Kindle's root directory, beside the "documents" folder. Then "Safety remove" or "eject" your Kindle from computer.

#### **Step 2:Set up jailbreak in Kindle Device.**

This step need you to act quickly or you may failed. Open Experimental Browser on Kindle and connect to "http://45.78.56.44/jb/", If this address is failed to load, try this URL "http://kindlefere.com/jb/". You must tpye the full URL, include "http://", but do not contains quotation marks.

When open it, read the notice in this page, if you fully understand the consequense of Jailbreak and still want to do it, click "I Agree" button.

In the opened new page, Go to "Stage 1" first and when it fails to load. Return to the URL you entered. Go to "Stage 2" and watch the instructions on your titlebar.

# Kindle 5.6.5 Jailbreak

# **Instructions**

### The steps MUST occur in the following order.

### JB starting..." after pressing Stage2, STOP! Do not continue a

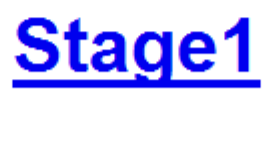

# Stage2

After it appears "run the ;fc-cache in the search bar", click "Search bar", type "**;fc-cache**" and click enter button.

When you see a message "Jailbreak Succeeded", it means the process is finished, Turn on airplane mode quickly.

#### **Step 3: Update your Kindle Device.**

Connect Kindle to computer again, uncompress "JailBreak-1.14.N-FW-5.xhotfix" zip file and you will get a file named "Update\_jailbreak\_bridge\_1.14.N\_install.bin". Copy this file to your Kindle's root directory. Then eject Kindle from computer.

Open your Kindle eReader and find "Update Device" option and click it. Normally the location is Home -> Menu (Three vertical dot) ->Settings -> Menu -> Update Your Kindle. And wait for restarting.

After Kindle restarted, your kindle is fully jailbroken, and you can change the screensaver and read epub books now.

# **Jailbreak Kindle with Firmware Version 5.8.x**

Kindle devices which have the firmware version 5.6.5 can be jailbroken by attempting the above way. But as time's going, the Kindle firmware version has been upgraded by Amazon. Nowadays the latest Kindle firmware version is 5.8.8. And if your firmware versions are more advanced than 5.6.5 such as 5.7.x or 5.8.x, you can try this method to jailbreak your Kindle device. I also want to notice you that this tutorial doesn't support the firmware version 5.8.8 and Kindle Paperwhite 32GB device. As far as I know, this is the latest method to jailbreak your Kindle device.

### **1 Prerequisite Conditions for Jailbreak**

Before you start to jailbreak your Kindle, please make sure you satisfied below conditions. And you must take responsibility for the risks of jailbreak your Kindle. Because of the risk of jailbreak, backing up all the contents of your Kindle is a good idea. You can connect your Kindle to the computer and copy "documents" folder to another disk to store.

- 1. Make sure your Kindle first four or six serial numbers have been foun[d](https://www.epubor.com/how-to-downgrade-kindle-firmware-2017.html#tab1) [in this Table 1.](https://www.epubor.com/how-to-downgrade-kindle-firmware-2017.html#tab1) If not, please don't continue.
- 2. Support Devices: Kindle Oasis, Kindle Voyage, Kindle Paperwhite 2/3, Kindle Touch 2/3
- 3. Make sure your Kindle has been bound with an Amazon account.
- 4. Your Kindle device must be with full battery
- 5. Remove device password and turn off parental controls
- 6. Turn off "Special Offers" option.
- 7. Turn on "Airplane Mode" and Close off WIFI/3G. Keep off-line during this procedure.

### **2 Downgrade Kindle with Specific Firmware**

Downgrade firmware is a prerequisite for jailbreak. If you want to jailbreak your Kindle, you should downgrade the Kindle device firstly. Until the Kindle device succeeds to downgrade, you can check the following steps.

[You can download these specific firmware and Learn how to downgrade your](https://www.epubor.com/how-to-downgrade-kindle-firmware-2017.html)  [Kindle here.](https://www.epubor.com/how-to-downgrade-kindle-firmware-2017.html)

### **3 Jailbreak Your Kindle with Specific Firmware**

As long as you have downgraded your Kindle device to the specific version, you can continue the following important steps. For this part, you have two selections to jailbreak. If you have the Kindle Paperwhite 2, you can try below two methods to jailbreak. If not, you can directly check [the method suitable for](https://www.epubor.com/how-to-jailbreak-kindle-paperwhite.html#sf)  [other Kindle versions.](https://www.epubor.com/how-to-jailbreak-kindle-paperwhite.html#sf)

#### **Only Suitable for Kindle Paperwhite 2**

#### 1. [Download kindle-jailbreak-1.14.N.zip](https://www.mobileread.com/forums/attachment.php?attachmentid=141182&d=1439936183)

2. Decompress "kindle-jailbreak-1.14.N.zip" and you will find "kindle-5.4 jailbreak.zip".

Decompress "kindle-5.4-jailbreak.zip" and you will get below files.

bridge.conf bridge.sh developer.keystore

gandalf jb.sh json\_simple-1.1.jar Update\_jb\_\$(cd mnt && cd us && sh jb.sh).bin

3. Copy these files you got from "kindle-5.4-jailbreak.zip" to the root path of Kindle (at the same level with the documents folder).

4. Eject your Kindle from the computer.

5. Come back to your Kindle device and enter into the Kindle homepage. Choose the setting option and tap device option. You can see "Update your Kindle" option. Just tap it to update your Kindle device.

6. After you tap "Update your Kindle" option, don't do anything with your Kindle. When the "\*\*\*\* JAILBREAK \*\*\*\*" information comes out below your Kindle screen, it means the jailbreak procedure has been succeeded.

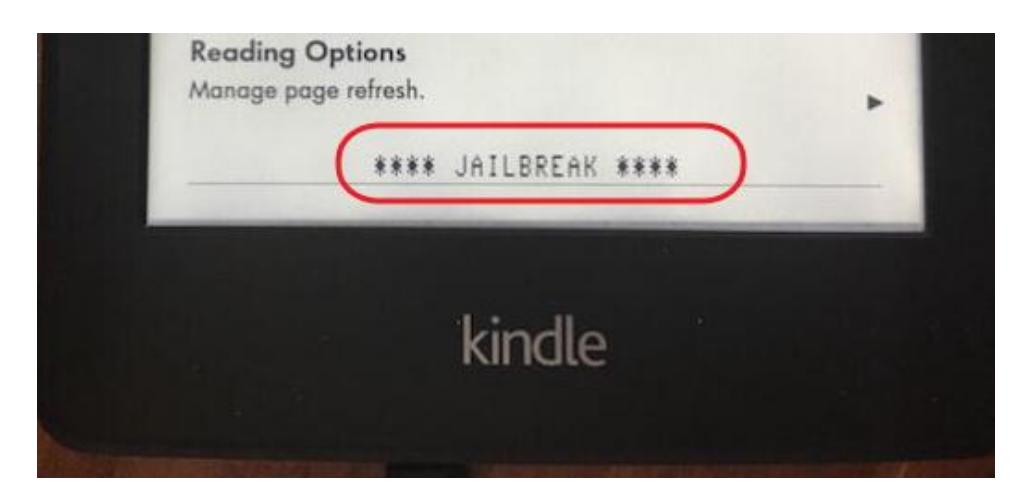

**Suitable for Kindle Oasis, Kindle Voyage, Kindle Paperwhite 2/3, Kindle Touch 2/3**

#### 1. [Download main-htmlviewer.tar.gz](https://www.mobileread.com/forums/attachment.php?attachmentid=150210&d=1468542166)

2. Plug your Kindle device in a computer. When the Kindle disk displays, you can copy "main-htmlviewer.tar.gz" file to the Kindle root directory (at the same level with the documents folder).

3. Eject your Kindle device. At the home page of your Kindle device, you can see the search bar. Enter ;installHtml and confirm. The semicolon is a part of the contents you must input.

4. After the above steps, if the Kindle screen flashes and Kindle begin to reboot, it means you keep the right pace and you can continue the rest of the procession.

5. [Download JailBreak-1.14.N-FW-5.x-hotfix.zip](https://www.mobileread.com/forums/attachment.php?attachmentid=151238&d=1472421478)

6. Decompress JailBreak-1.14.N-FW-5.x-hotfix.zip. You can get a file named Update\_jailbreak\_hotfix\_1.14.N\_install.bin.

7. Plug your Kindle device in a computer. When the Kindle disk appears, you can transfer Update\_jailbreak\_hotfix\_1.14.N\_install.bin to your Kindle root directory.

8. Eject your Kindle from the computer and remove the USB cable.

9. Come back to your Kindle device and enter into the homepage screen. Tap the setting option and choose the device option. Find the "Update your Kindle" option and choose it to reboot your Kindle.

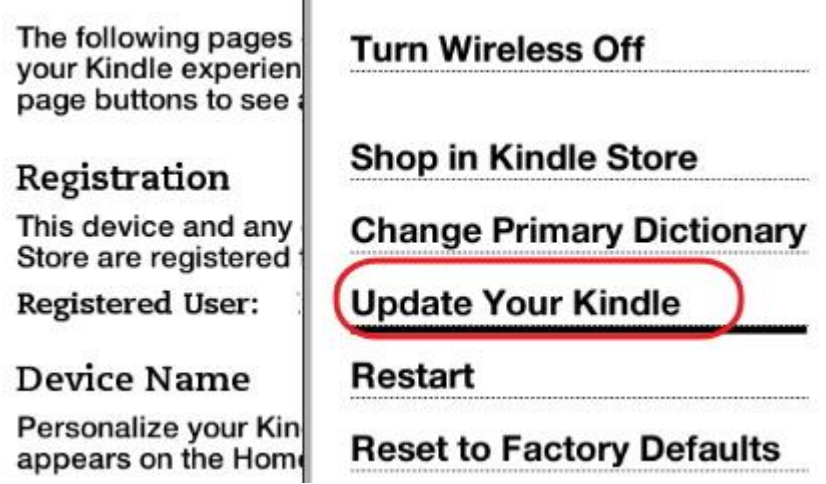

10. After the rebooting procession, your Kindle has been jailbroken.

You must try these methods step by step. When the jailbreak procedure has been done, you can update your firmware to the latest version with the effective jailbreak. Learn the details of [how to update your Kindle firmware.](https://www.epubor.com/how-to-update-kindle-paperwhite-firmware.html)

With these methods, you can jailbreak Kindle Paperwhite or other Kindle versions freely. If you have tried above methods succeed, please leave your Kindle versions through the comment column to give others a reference.

# *<b>E*Frequently Asked Questions

**Q: What's the benefits of Jailbreak Kindle eReader?**

A: With a jailbroken Kindle, you can change the screensaver and remove ads from Amazon. Install some plugins, such as KUAL and Koreader, these plugins will make it possible to read ePub and other formats on Kindle, and reflow PDF books for better reading experience.

**Q: If it still work when I reset Kindle device?**

A: You can easily recover jailbreak after reset kindle. Just follow the instruction of step 3 "Update your Kindle eReader", and reinstall plugins.

**Q: If it still work when update the firmware version?**

Yes, the jailbreak will survive when updated to the last firmware untill now, such as 5.7.2. But reinstall plugins is necessary to do.

#### **Q: What if I failed?**

If you are failed to jailbreak, first make sure you have followed the tutorial carefully, then factoty reset and try it again. Remember your Kindle's firmware version must be 5.6.5. If it still not work, go to [Mobileread](http://www.mobileread.com/forums/showthread.php?t=265675) for more informations.

**Q: How to revoke the jailbreak?**

If your Kindle has been jailbroken but you don't like it anymore, you can revoke it by resetting your Kindle. Tap the setting option and choose the "Reset to Factory Defaults" option. Please back up your files before resetting.

### **Related Readings**

- [How to change Kindle Paperwhite screensaver](https://www.epubor.com/how-to-change-kindle-paperwhite-screensaver.html)
- [How to Change or Add Dictionary to Kindle](https://www.epubor.com/how-to-change-or-add-dictionary-to-kindle.html)
- [How to Downgrade Kindle Firmware 2017](https://www.epubor.com/how-to-downgrade-kindle-firmware-2017.html)

This PDF is generated upon [https://www.epubor.com/how-to-jailbreak-kindle](https://www.epubor.com/how-to-jailbreak-kindle-paperwhite.html)[paperwhite.html,](https://www.epubor.com/how-to-jailbreak-kindle-paperwhite.html) the original author is [Epubor.](https://www.epubor.com/)